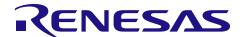

# **RL78 Software Migration Guide**

CS+ to e<sup>2</sup> studio Migration (CC-RL)

R01AN3101EJ0100 Rev.1.00 Feb. 26, 2016

## Introduction

This application note is a guide that explains how to modify a project created in C compiler CC-RL for the integrated development environment CS+, preparing it for use as a project created in e<sup>2</sup> studio, also a Renesas integrated development environment (IDE).

Supported IDE versions

- · CS+ V3.01.00
- e<sup>2</sup> studio V4.0.0.26

# **Target Device**

RL78 Family

When applying this application note to another microcomputer, modify the program according to the specifications for the target microcomputer and conduct an extensive evaluation of the modified program.

# Contents

| 1. | CS+ Project Import                    | 3  |
|----|---------------------------------------|----|
| 2. | Debugger Connection                   | 6  |
| 3. | Debug Configuration File Modification | 22 |
| 4. | Sample Code                           | 23 |
| 5  | Reference Documents                   | 23 |

# 1. CS+ Project Import

(1) After starting up the Renesas Electronics e<sup>2</sup> studio IDE, go to [File] and select [Import...].

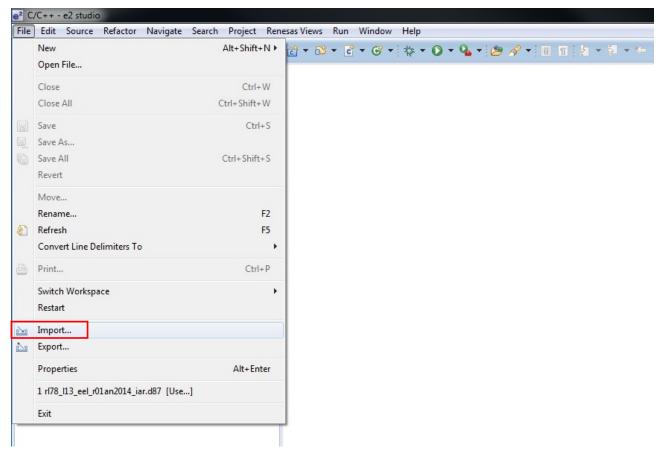

Figure 1.1 File Menu

(2) From [General], select [Renesas Common Project File], then click [Next >].

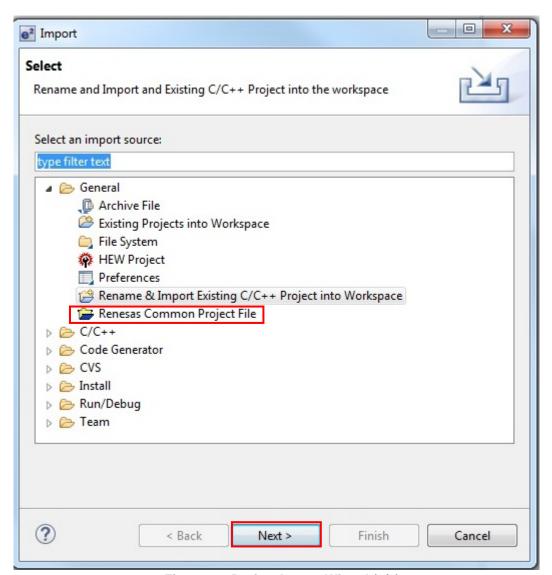

Figure 1.1 Project Import Wizard (1/2)

(3) Select the Renesas Common Project File (.rcpe) created in CS+. Change the debug software to [E1/E20 (RL78)], and click [Finish (F)] to import the project. ("Select Target" automatically shows a device setup in CS+.)

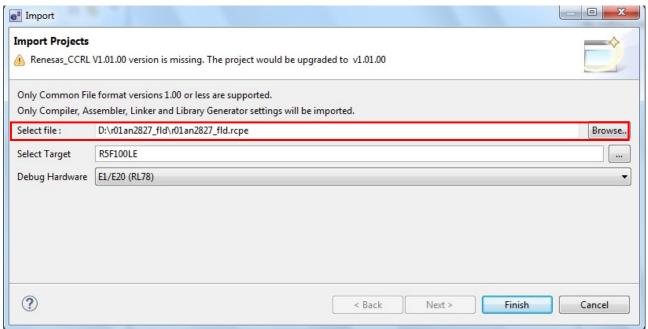

Figure 1.2 Project Import Wizard (2/2)

# 2. Debugger Connection

(1) Display the menu in Project Explorer by right-clicking on the imported project name. In the menu, select [**Properties (R)**].

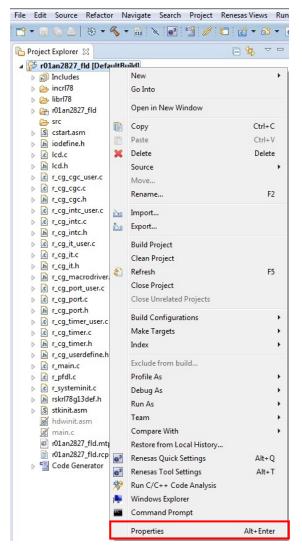

Figure 2.1 Project Menu

(2) From the [C/C++ Build] menu, select [Settings]. From [Tool Settings], select [Converter] → [Output]. In the output settings, delete the output hex file to prevent the file from being output.

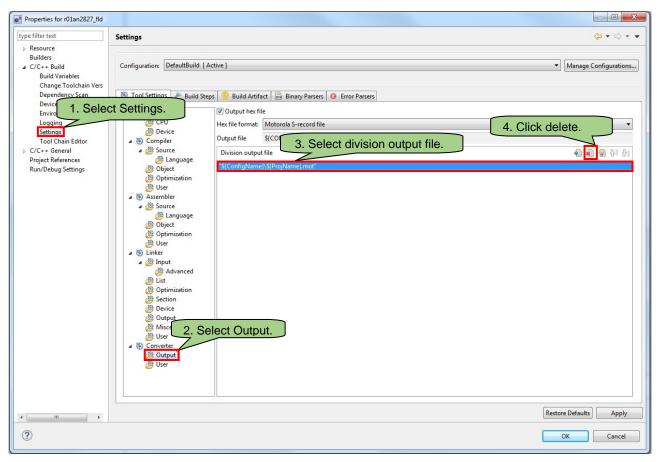

Figure 2.2 Project Properties (1/6)

(3) Select [Compiler] → [Source], then modify the include file directory. (Add "../" before the directory name.)

<sup>\*</sup>Step (3) is only necessary for projects that include a library.

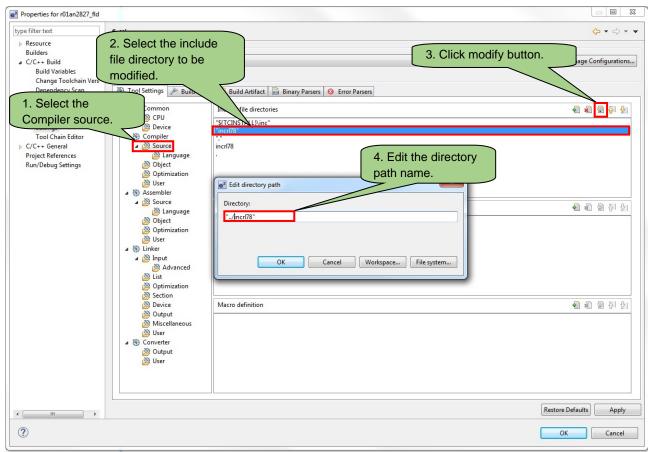

Figure 2.3 Project Properties (2/6)

(4) Select [Assembler] → [Source], then modify the include file directory. (Add "../" before the directory name.)

<sup>\*</sup>Step (4) is only necessary for projects that include a library.

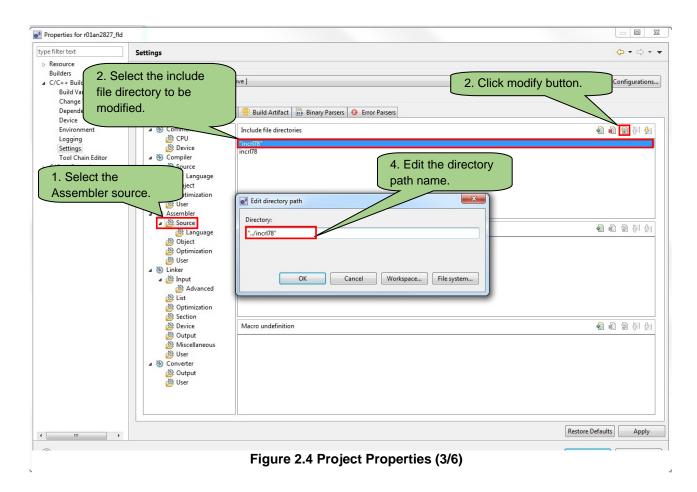

(5) Select [Linker] → [Input], then input the name of the library to be included. (Select from the library folder.)

\*Step (5) is only necessary for projects that include a library.

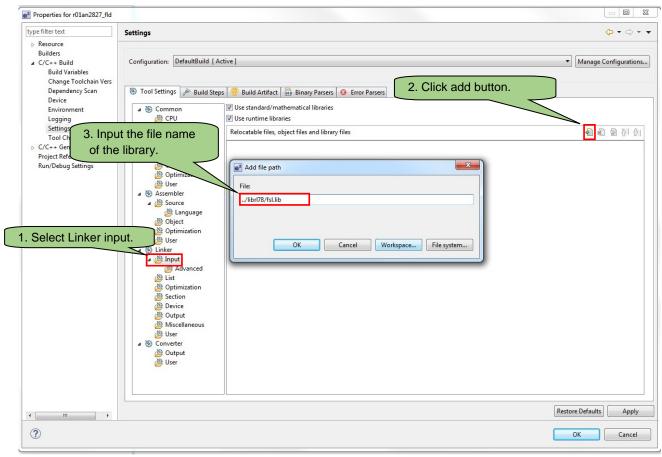

Figure 2.5 Project Properties (4/6)

(6) Select the **[Linker] Device**. Make sure "Set enable/disable on-chip debug by link option" and "Set user option byte" are set in the same manner as CS+. (The import may be disabled even if it is set to enabled in CS+.)

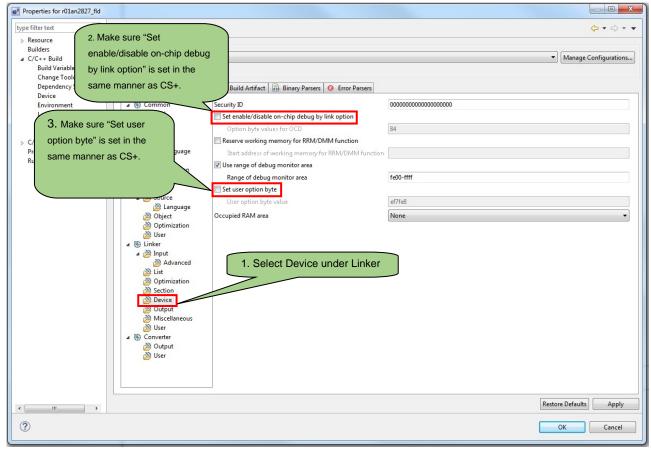

Figure 2.6 Project Properties (5/6)

(7) Select the [Linker] Section, and then set the entry point symbol.

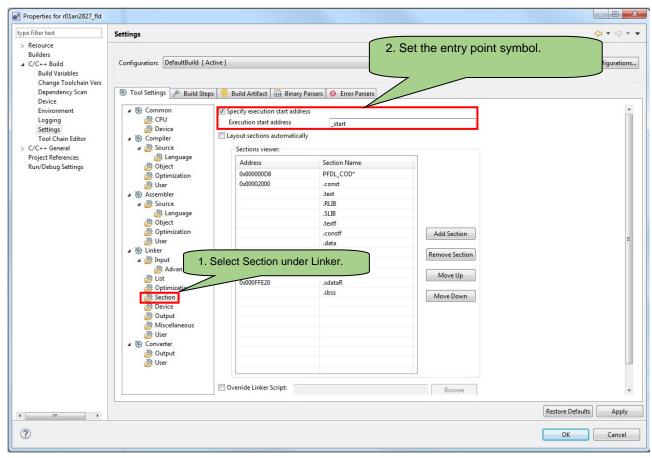

Figure 2.7 Project Properties (6/6)

- \* Step (7) can be skipped by pre-setting it as shown in Figure 2.8 on the CS+ side.
  - (1) Select the CC-RL link option tab.
  - (2) Under **Output Code**, specify **YES**(-ENTry) in the specify execution start address box.
  - (3) Set execution start address to [\_start].

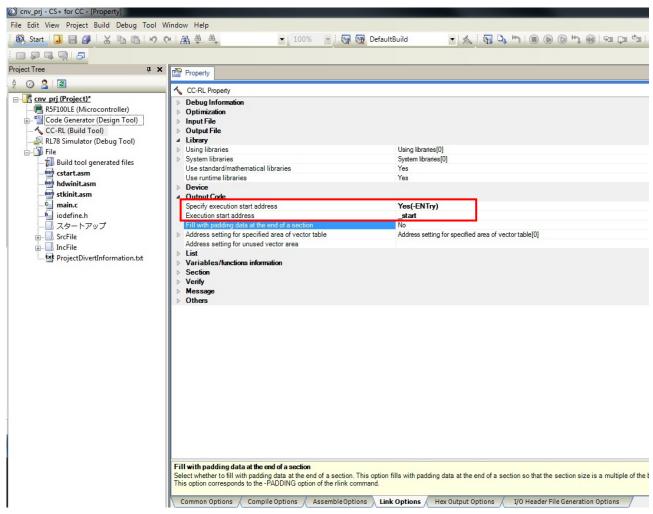

Figure 2.8 Link Options (CS+)

(8) In the project explorer, right click on the imported project name to display the following menu. Select [Build Project (B)].

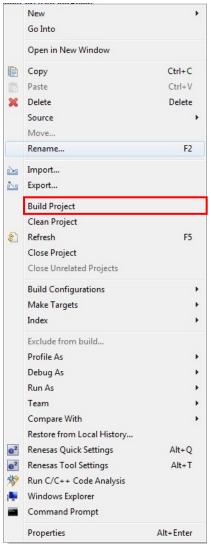

Figure 2.9 Build Project

(9) From the [Run] menu, select [Debug Configurations...(B)].

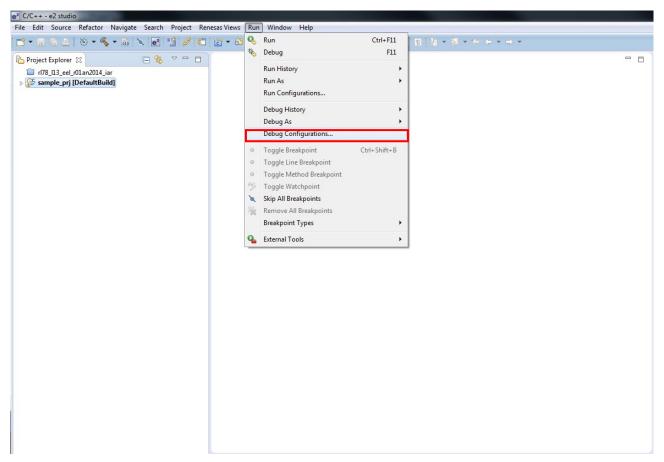

Figure 2.10 Run Menu

(10) Select [Renesas GDB Hardware Debugging], click the "New" icon to create a new configuration.

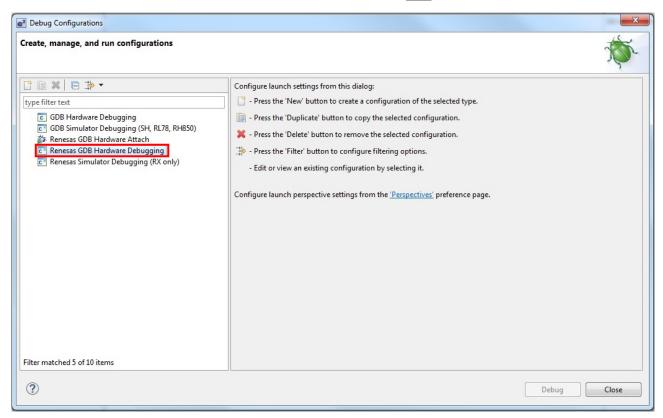

Figure 2.11 Debug Configurations (1/5)

(11) Go to the Debug Configurations [Main] tab, click [Search project (H)] in the C/C++ application, and add [Load module file (.x)] located in the project build folder (the file output in step (8)).

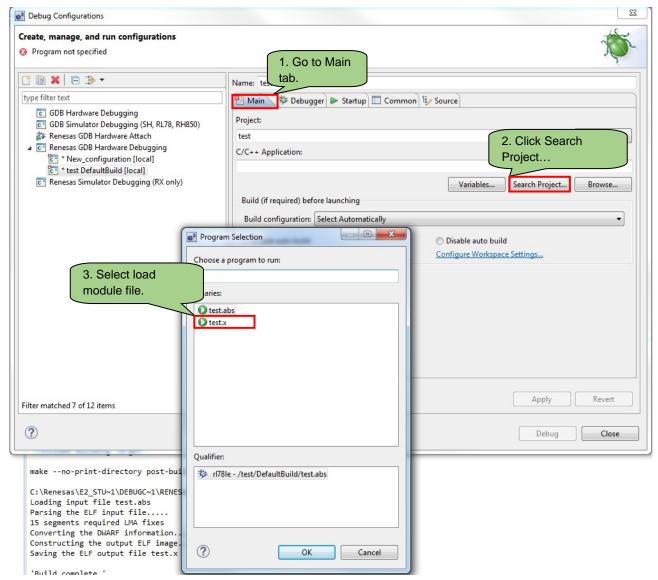

Figure 2.12 Debug Configurations (2/5)

(12) Go to the [**Debugger**] tab, select **E1/E20** (**RL78**) as the debug hardware, and specify the target device.

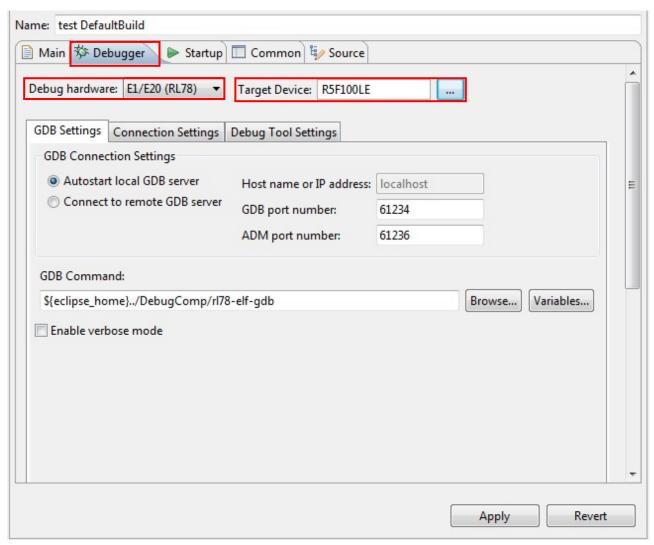

Figure 2.13 Debug Configurations (3/5)

(13) Go to the [Connection Settings] tab and set the supply voltage to match that of CS+ setting.

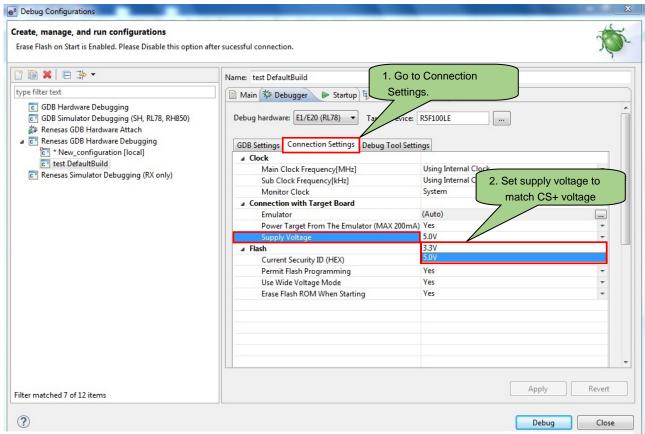

Figure 2.14 Debug Configurations (4/5)

(14) Go to the [Common] tab, change the "Save as" radio button to "Shared File." Click [Browse (B)...] to select the launch configuration location. This will save the debug configuration in a file (.launch).

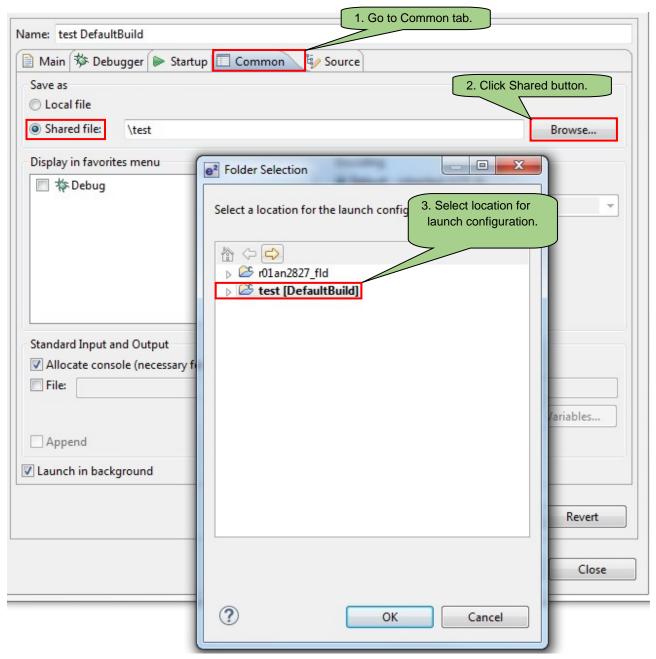

Figure 2.15 Debug Configurations (5/5)

(15) Connection to the debugger can be enabled by clicking [**Debug**].

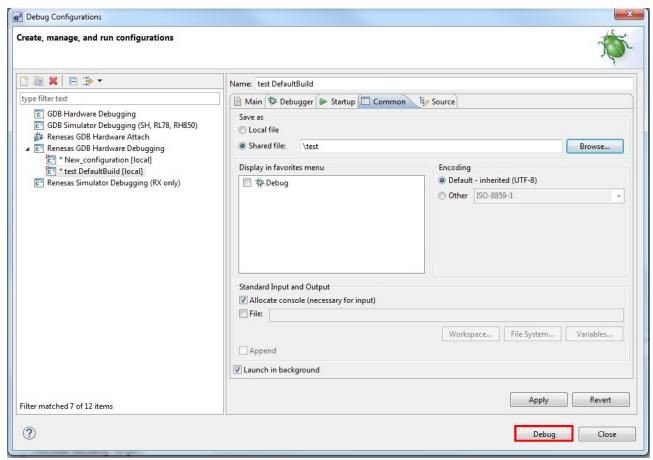

Figure 2.16 Debug Configurations Main Menu

# 3. Debug Configuration File Modification

(1) Local directory files are stored in two places in the debug configuration file (.launch) stored in the project. Modify the locations to "DefaultBuild¥oo.x" and save.

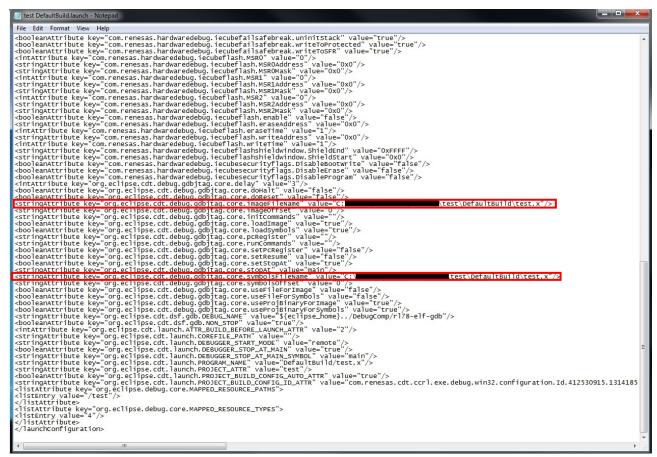

Figure 3.1 Debug Configuration File

# 4. Sample Code

Sample code can be downloaded from the Renesas Electronics website.

## 5. Reference Documents

RL78 Family User's Manual: Software (R01US0015E)

RL78 Compiler CC-RL User's Manual (R20UT3123E)

(The latest information can be downloaded from the Renesas Electronics website.)

# **Website and Support**

Renesas Electronics website <a href="http://www.renesas.com/">http://www.renesas.com/</a>

Inquiries

http://www.renesas.com/contact

| Davisian Dagard | RL78 Software Migration Guide                  |
|-----------------|------------------------------------------------|
| Revision Record | CS+ to e <sup>2</sup> studio Migration (CC-RL) |

| Rev. | Date          |      | Description          |
|------|---------------|------|----------------------|
| Nev. | Dale          | Page | Summary              |
| 1.00 | Feb. 26, 2016 | _    | First edition issued |

All trademarks and registered trademarks are the property of their respective owners.

# **General Precautions in the Handling of MPU/MCU Products**

The following usage notes are applicable to all MPU/MCU products from Renesas. For detailed usage notes on the products covered by this document, refer to the relevant sections of the document as well as any technical updates that have been issued for the products.

## 1. Handling of Unused Pins

Handle unused pins in accordance with the directions given under Handling of Unused Pins in the manual.

The input pins of CMOS products are generally in the high-impedance state. In operation with an unused pin in the open-circuit state, extra electromagnetic noise is induced in the vicinity of LSI, an associated shoot-through current flows internally, and malfunctions occur due to the false recognition of the pin state as an input signal become possible. Unused pins should be handled as described under Handling of Unused Pins in the manual.

## 2. Processing at Power-on

The state of the product is undefined at the moment when power is supplied.

- The states of internal circuits in the LSI are indeterminate and the states of register settings and pins are undefined at the moment when power is supplied.
  In a finished product where the reset signal is applied to the external reset pin, the states of pins are not guaranteed from the moment when power is supplied until the reset process is completed. In a similar way, the states of pins in a product that is reset by an on-chip power-on reset function are not guaranteed from the moment when power is supplied until the power reaches the level at which resetting has been specified.
- 3. Prohibition of Access to Reserved Addresses

Access to reserved addresses is prohibited.

The reserved addresses are provided for the possible future expansion of functions. Do not access
these addresses; the correct operation of LSI is not guaranteed if they are accessed.

### 4. Clock Signals

After applying a reset, only release the reset line after the operating clock signal has become stable. When switching the clock signal during program execution, wait until the target clock signal has stabilized.

— When the clock signal is generated with an external resonator (or from an external oscillator) during a reset, ensure that the reset line is only released after full stabilization of the clock signal. Moreover, when switching to a clock signal produced with an external resonator (or by an external oscillator) while program execution is in progress, wait until the target clock signal is stable.

### 5. Differences between Products

Before changing from one product to another, i.e. to a product with a different part number, confirm that the change will not lead to problems.

The characteristics of an MPU or MCU in the same group but having a different part number may differ in terms of the internal memory capacity, layout pattern, and other factors, which can affect the ranges of electrical characteristics, such as characteristic values, operating margins, immunity to noise, and amount of radiated noise. When changing to a product with a different part number, implement a system-evaluation test for the given product.

#### Notice

- 1. Descriptions of circuits, software and other related information in this document are provided only to illustrate the operation of semiconductor products and application examples. You are fully responsible for the incorporation of these circuits, software, and information in the design of your equipment. Renesas Electronics assumes no responsibility for any losses incurred by you or third parties arising from the use of these circuits, software, or information
- 2. Renesas Electronics has used reasonable care in preparing the information included in this document, but Renesas Electronics does not warrant that such information is error free. Renesas Electronics assumes no liability whatsoever for any damages incurred by you resulting from errors in or omissions from the information included herein
- 3. Renesas Electronics does not assume any liability for infringement of patents, copyrights, or other intellectual property rights of third parties by or arising from the use of Renesas Electronics products or technical information described in this document. No license, express, implied or otherwise, is granted hereby under any patents, copyrights or other intellectual property rights of Renesas Electronics or
- 4. You should not alter, modify, copy, or otherwise misappropriate any Renesas Electronics product, whether in whole or in part. Renesas Electronics assumes no responsibility for any losses incurred by you or third parties arising from such alteration, modification, copy or otherwise misappropriation of Renesas Electronics product.
- 5. Renesas Electronics products are classified according to the following two quality grades: "Standard" and "High Quality". The recommended applications for each Renesas Electronics product depends on

"Standard": Computers; office equipment; communications equipment; test and measurement equipment; audio and visual equipment; home electronic appliances; machine tools; personal electronic

"High Quality": Transportation equipment (automobiles, trains, ships, etc.); traffic control systems; anti-disaster systems; anti-crime systems; and safety equipment etc.

Renesas Electronics products are neither intended nor authorized for use in products or systems that may pose a direct threat to human life or bodily injury (artificial life support devices or systems, surgical implantations etc.), or may cause serious property damages (nuclear reactor control systems, military equipment etc.). You must check the quality grade of each Renesas Electronics product before using it in a particular application. You may not use any Renesas Electronics product for any application for which it is not intended. Renesas Electronics shall not be in any way liable for any damages or losses incurred by you or third parties arising from the use of any Renesas Electronics product for which the product is not intended by Renesas Electronics.

- 6. You should use the Renesas Electronics products described in this document within the range specified by Renesas Electronics, especially with respect to the maximum rating, operating supply voltage range, movement power voltage range, heat radiation characteristics, installation and other product characteristics. Renesas Electronics shall have no liability for malfunctions or damages arising out of the use of Renesas Electronics products beyond such specified ranges
- 7. Although Renesas Electronics endeavors to improve the quality and reliability of its products, semiconductor products have specific characteristics such as the occurrence of failure at a certain rate and malfunctions under certain use conditions. Further, Renesas Electronics products are not subject to radiation resistance design. Please be sure to implement safety measures to guard them against the possibility of physical injury, and injury or damage caused by fire in the event of the failure of a Renesas Electronics product, such as safety design for hardware and software including but not limited to redundancy, fire control and malfunction prevention, appropriate treatment for aging degradation or any other appropriate measures. Because the evaluation of microcomputer software alone is very difficult, lease evaluate the safety of the final products or systems manufactured by you
- 8. Please contact a Renesas Electronics sales office for details as to environmental matters such as the environmental compatibility of each Renesas Electronics product. Please use Renesas Electronics products in compliance with all applicable laws and regulations that regulate the inclusion or use of controlled substances, including without limitation, the EU RoHS Directive. Renesas Electronics assumes no liability for damages or losses occurring as a result of your noncompliance with applicable laws and regulations.
- 9. Renesas Electronics products and technology may not be used for or incorporated into any products or systems whose manufacture, use, or sale is prohibited under any applicable domestic or foreign laws or regulations. You should not use Renesas Electronics products or technology described in this document for any purpose relating to military applications or use by the military, including but not limited to the development of weapons of mass destruction. When exporting the Renesas Electronics products or technology described in this document, you should comply with the applicable export control laws and regulations and follow the procedures required by such laws and regulations
- 10. It is the responsibility of the buyer or distributor of Renesas Electronics products, who distributes, disposes of, or otherwise places the product with a third party, to notify such third party in advance of the contents and conditions set forth in this document, Renesas Electronics assumes no responsibility for any losses incurred by you or third parties as a result of unauthorized use of Renesas Electronics
- 11. This document may not be reproduced or duplicated in any form, in whole or in part, without prior written consent of Renesas Electronics.
- 12. Please contact a Renesas Electronics sales office if you have any questions regarding the information contained in this document or Renesas Electronics products, or if you have any other inquiries
- (Note 1) "Renesas Electronics" as used in this document means Renesas Electronics Corporation and also includes its majority-owned subsidiaries.
- (Note 2) "Renesas Electronics product(s)" means any product developed or manufactured by or for Renesas Electronics

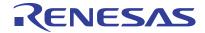

#### **SALES OFFICES**

### Renesas Electronics Corporation

http://www.renesas.com

Refer to "http://www.renesas.com/" for the latest and detailed information.

Renesas Electronics America Inc. 2801 Scott Boulevard Santa Clara, CA 95050-2549, U.S.A. Tel: +1-408-588-6000, Fax: +1-408-588-6130

Renesas Electronics Canada Limited 9251 Yonge Street, Suite 8309 Richmond Hill, Ontario Canada L4C 9T3 Tel: +1-905-237-2004

Renesas Electronics Europe Limited

Dukes Meadow, Millboard Road, Bourne End, Buckinghamshire, SL8 5FH, U.K Tel: +44-1628-585-100, Fax: +44-1628-585-900

Renesas Electronics Europe GmbH

Arcadiastrasse 10, 40472 Düsseldorf, German Tel: +49-211-6503-0, Fax: +49-211-6503-1327

Renesas Electronics (China) Co., Ltd. Room 1709, Quantum Plaza. No.27 ZhiChunLu Haidian District, Beijing 100191, P.R.China Tel: +88-10-8235-1155, Fax: +88-10-8235-7679

Renesas Electronics (Shanghai) Co., Ltd.
Unit 301, Tower A, Central Towers, 555 Langao Road, Putuo District, Shanghai, P. R. China 200333
Tel: +86-21-2226-0888, Fax: +86-21-2226-0999

Renesas Electronics Hong Kong Limited

Treireads Electronics from Knotig Limited
Unit 1601-1611, 16/F., Tower 2, Grand Century Place, 193 Prince Edward Road West, Mongkok, Kowloon, Hong Kong
Tel: +852-2265-6688, Fax: +852 2886-9022

Renesas Electronics Taiwan Co., Ltd. 13F, No. 363, Fu Shing North Road, Taipei 10543, Taiwan Tel: +886-2-8175-9600, Fax: +886 2-8175-9670

Renesas Electronics Singapore Pte. Ltd. 80 Bendemeer Road, Unit #06-02 Hyllux Innovation Centre, Singapore 339949 Tel: +65-6213-0200, Fax: +65-6213-0300

Renesas Electronics Malaysia Sdn.Bhd. Unit 1207, Block B. Menara Amcorp, Amco

1207, Block B, Menara Amcorp, Amcorp Trade Centre, No. 18, Jln Persiaran Barat, 46050 Petaling Jaya, Selangor Darul Ehsan, Malaysia +60-3-7955-9390, Fax: +60-3-7955-9510

Renesas Electronics India Pvt. Ltd. No.777C, 100 Feet Road, HAL II Stage, Indiranagar, Bangalore, India Tel: +91-80-67208700, Fax: +91-80-67208777

Renesas Electronics Korea Co., Ltd. 12F., 234 Teheran-ro, Gangnam-Gu, Seoul, 135-080, Korea Tel: +82-2-558-3737, Fax: +82-2-558-5141

© 2016 Renesas Electronics Corporation. All rights reserved.